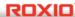

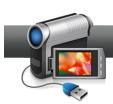

## Creating a Time-Lapse Movie

Want to create a really cool home video? Try making a time-lapse movie! Compressing time can make ordinary events fascinating. Like this <u>Christmas tree decorating video</u>, or this one of <u>going through the Panama Canal</u>. Other great subjects for time-lapse include holiday kitchen scenes, kids building a snowman or sandcastle, and sunsets. Or any scene where things grow and change. Use a tripod and make sure your camera is plugged in, then let it roll. Once you have your video, it's easy to create the time-lapse effect with Roxio Creator. Here's how.

## **Getting Started:**

**1. Open VideoWave.** Click on the Video-Movies tab, and then choose Edit Video - Advanced.

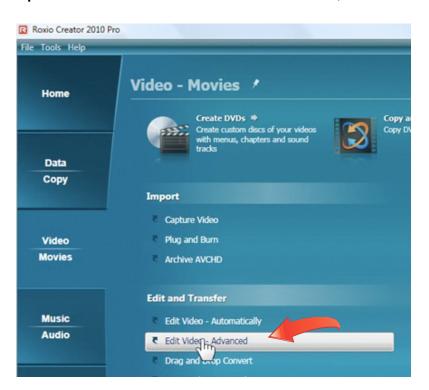

**2.** Choose your project type. Select Normal for 4:3 video, or Widescreen for 16:9 video.

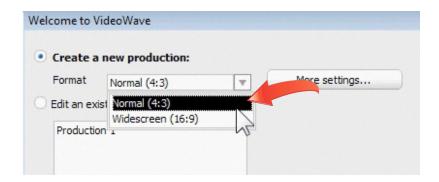

**3.** Add your video clips. The VideoWave window is divided into three panes, the Task pane, where you can choose items to add to your video, such as text and transitions, the Preview pane, where you can see what your edits will look like in the finished video, and the Storyline or Timeline pane at the bottom, where your can see the various components of your video in the order they will appear. Click the Add Photo/Video button to add your clips to your project. You can choose any videos on your hard disk, and even preview clips in the file browser to check what's in them.

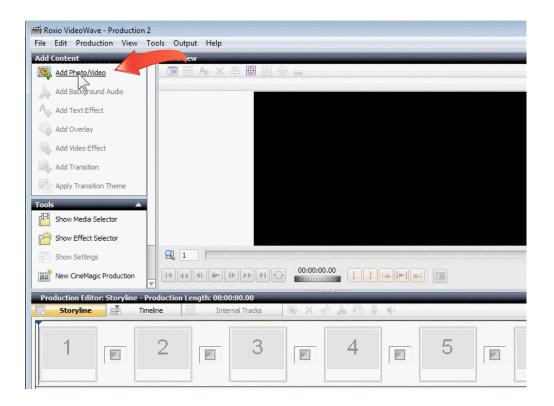

**4.** Put your clips in order. Now that you've added all your clips, arrange them in the order you'd like them to appear in the Storyline. Just drag them around as needed.

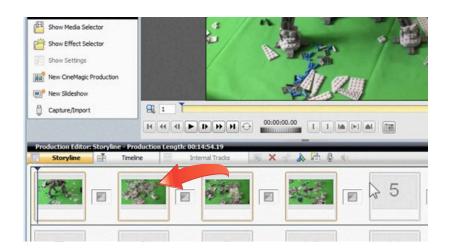

**5.** Open the Video Trimmer and change the speed. To speed up the movie and create the time-lapse effect, double-click the first clip to open the Video Trimmer window. You'll see a Speed control at the bottom. Change this number to a multiple of the original speed. For example, to speed things up 4 times, you would enter 4. A one-hour movie would become 15 minutes. Click the play button to preview the effect, and when you're satisfied, apply the same speed number to all the clips in your video. To get an even larger multiple (faster time-lapse), you can output the movie, then reimport it and repeat the effect.

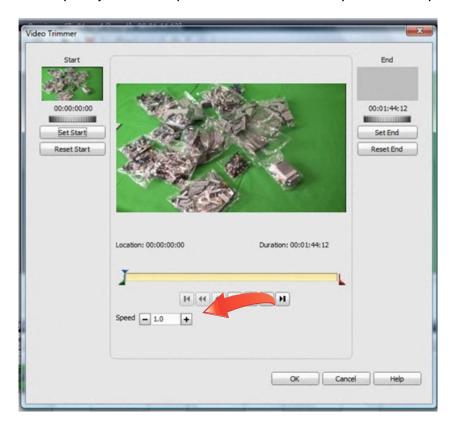

**6.** Add a soundtrack. Now you'll want to add a soundtrack for your video, since the original audio won't work in a speeded up movie. Click the Add Background Audio button, then choose the Media Selector to browse for songs on your hard drive. After selecting your song, click the Music Track option so song will play in the background for the entire video.

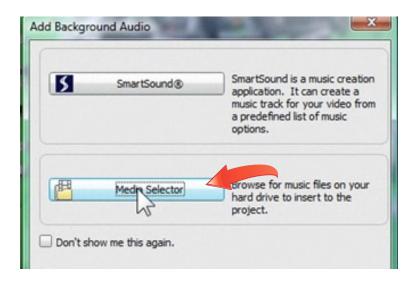

- **7. Preview the video.** Now play back the video to make sure it's the way you want it. If you need to change or add anything, just go back and re-edit as desired. You could also add a title and credits, for example.
- **8.** Output the finished video to YouTube. Choose Share Online from the Output menu to send your video directly to YouTube.

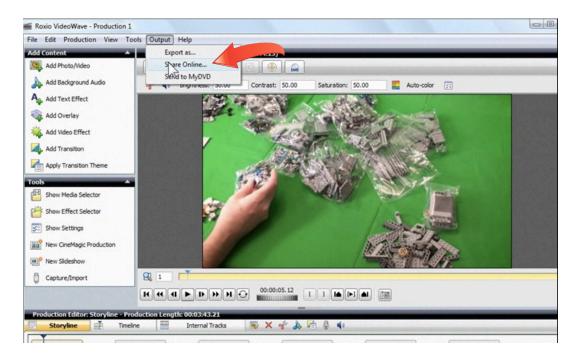

**9. Sign into YouTube.** The first time you send a video to YouTube from VideoWave, you'll need to sign in. After that, it will remember your login information. If you don't have a YouTube account already, click the button to create one. It's free.

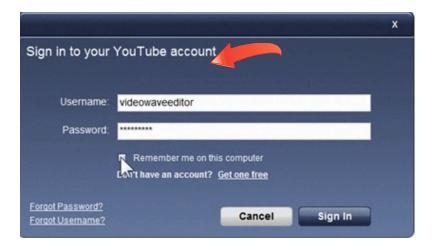

**10.** Enter video information. Now enter information about your YouTube video, such as the title, description and category. This is how people will find your video on the YouTube site. Also decide if it will be public or private.

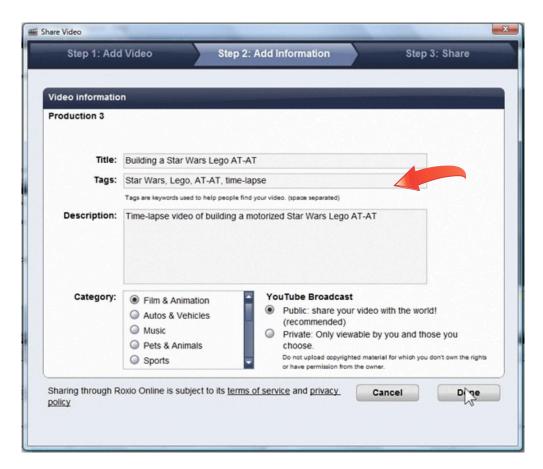

**11.** Wait for your video to be published. Now your video will be rendered in YouTube format, then published to YouTube. Click okay to confirm, and you're all done!

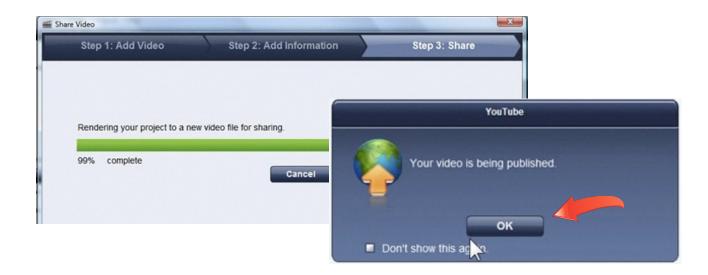

**12.** Share and enjoy your Time-Lapse Video on YouTube. Finally, go to your YouTube account and watch your video! Email the link to friends and family, or embed the video in your website. Here's the <u>Star Wars Lego video</u> we made in this tutorial.

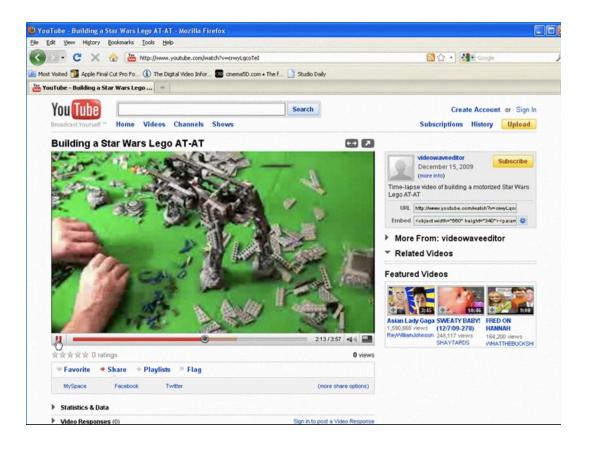